# RAD DREW • USA

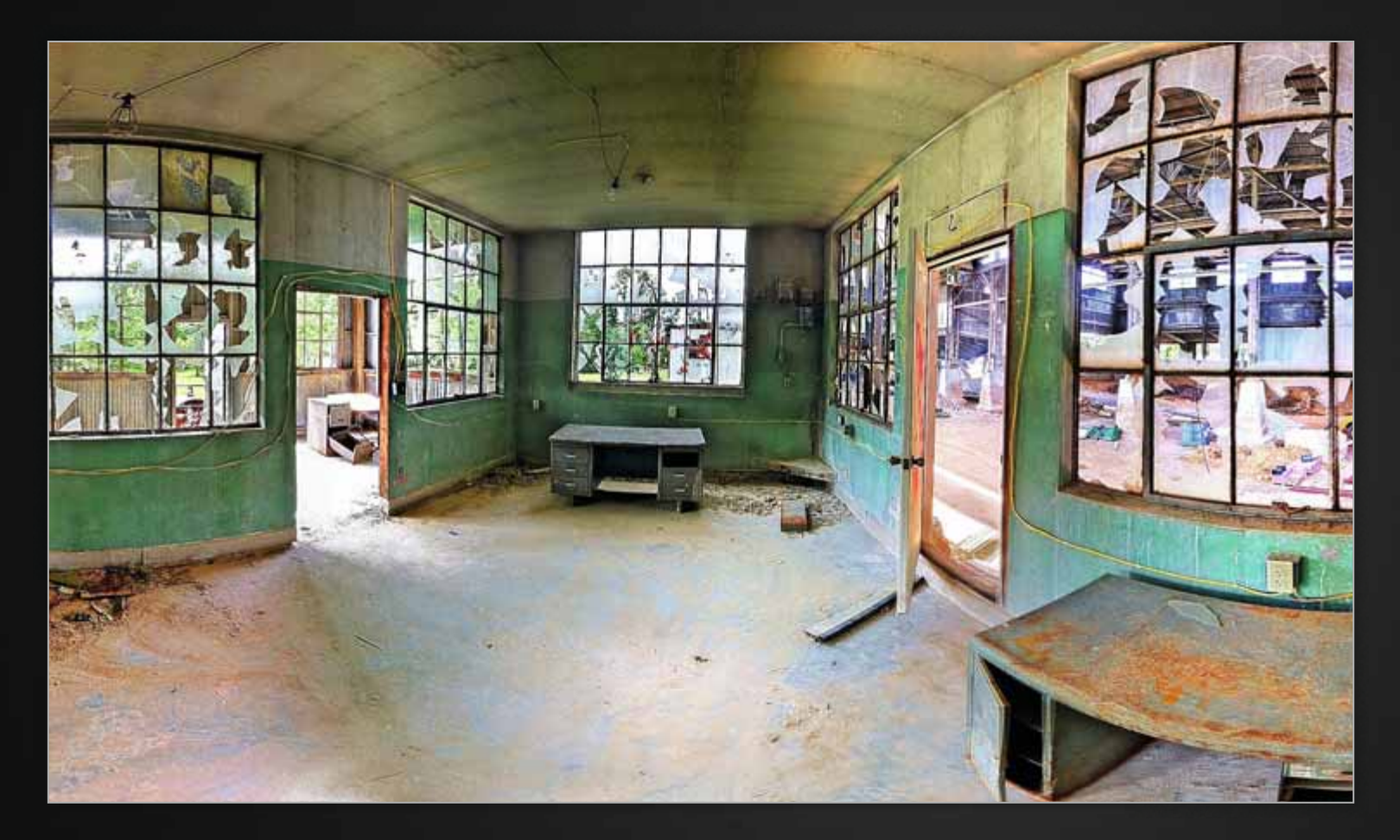

Steinbruchsägenanlage

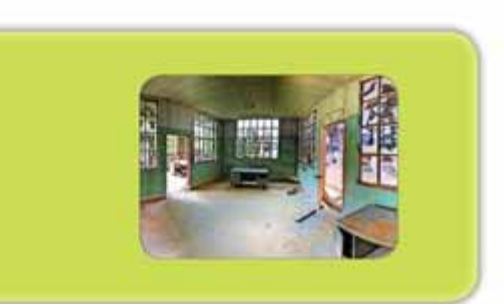

# Anleitung 10

Erzeugen Sie eine Weitwinkelaufnahme mit räumlicher Verzerrung und leicht erhöhtem Dynamikumfang

### Was Sie lernen

Diese Anleitung bietet die Herausforderung, korrekte Belichtungen innerhalb eines Gebäudes vorzunehmen, wobei es drinnen dunkel und draußen hell ist. Nachdem Sie diese Anleitung durchgearbeitet haben, werden Sie in der Lage sein, ein Bild mit hohem Dynamikumfang (HDR) zu erzeugen, das aus vielerlei Bildpaaren, die jeweils aus hellen und dunklen Belichtungen bestehen, zusammengesetzt sind. Dies ergibt zusammen ein Bild mit einer Weitwinkelperspektive, hervorragender Darstellung sowohl der hellen als auch der dunklen Bereiche sowie lebendigen Farben.

### Was Sie benötigen

- Stativ mit iPhone-Halterung
- **Bracket Mode**
- **O** True HDR
- **Autostitch Panorama**
- **•** Photoforge
- **O** Image Blender
- **Dynamic Light**

### **Hintergrund**

Dieses Bild einer verlassenen Steinbruchsägenanlage habe ich in der Nähe von Bloomington (Indiana, USA) aufgenommen. Nachdem ich mich an der Universität von Indiana eingeschrieben und mich in Bloomington verliebt hatte, verbrachte ich dort einige Jahre. Wer in Bloomington lebt, spürt zwangsläufig die Wirkung der umgebenden Kalksteinbrüche.

In dem Film Breaking Away von 1979 wurde die Kultur der »Cutter« romantisiert. An solch einem Ort wie diesem hat einer der Väter im Film gearbeitet. Alles, was von diesem Steinbruch heute übrig ist, ist ein riesiges Stahlträgergebäude, vor sich hin rostende Ausrüstung und dieses Büro, in dem die Männer zur Stechuhr gingen und ihren Lohn abholten. Ich wollte den historischen Charakter dieses Ortes darstellen, indem ich sowohl den Aufbau als auch Details des Büros sowie einen Teil der Arbeitsbereiche draußen abbildete.

### Die Methode

### • Schritt 1: Aufnahme der Bilder mit Bracket Mode

Um die besten Ergebnisse mit Bracket Mode zu erhalten, verwendete ich ein Stativ mit iPhone-Halterung (von www. iphone-tripodholder.com). Es ist zwar auch möglich, aus freier Hand ordentliche Ergebnisse zu erhalten, doch wann immer möglich, verwende ich gern ein Stativ, um Verwacklungen zu vermeiden. Bracket Mode nimmt mit jedem Auslöserklicken zwei Bilder auf: ein überbelichtetes und ein unterbelichtetes. Diese Bilderpaare werden später zum Erstellen der HDR-Bilder verwendet. Da das fertige Bild sowohl ein HDR-Bild als auch aus

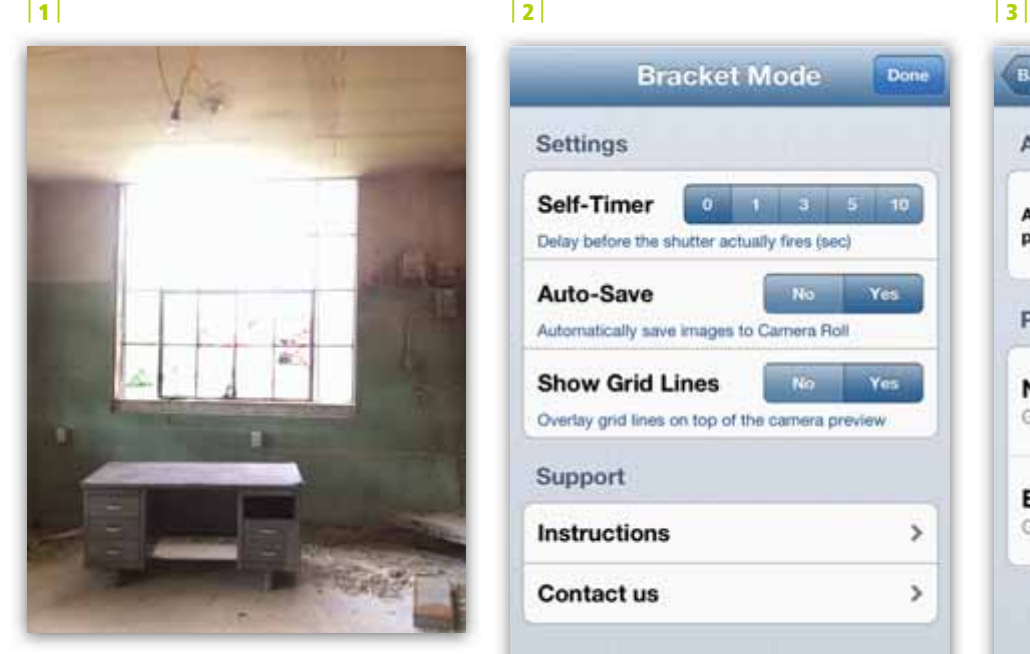

Eines der Bilder aus der Aufnahmesequenz für das Panorama vor der Verarbeitung

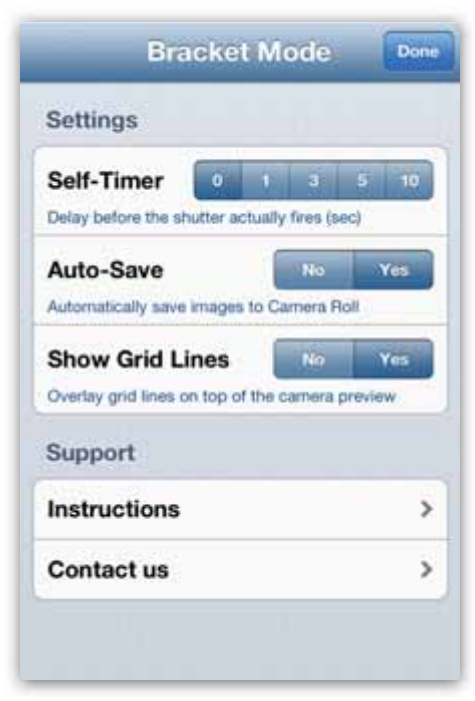

Einstellungsseite mit ausgewählter automatischer Speicherung (Auto Save)

vielen Bildern zusammengesetzt ist, gibt es vorher kein ordentliches Bild zu sehen. Abbildung 1 zeigt eines der 39 Originalfotos, die für das fertige Bild verwendet wurden. Sie sehen daran, dass es ein überbelichtetes Teil des Ganzen ist.

Um also das ganze Motiv auf das Bild zu bekommen, habe ich viele Einzelbilder in Bracket Mode aufgenommen und diese später zusammengesetzt. Bei solchen mosaikartigen Panoramen fange ich normalerweise in der Ecke unten

links an und halte die Kamera dabei im Hochformat, wobei ich jedes Foto etwa 30–50 % überlappen lasse. Dabei fahre ich für gewöhnlich in einer S-Kurve über das Motiv, also von links unten nach links oben, dann ein Stück nach rechts, wieder nach unten, bis alles fotografiert ist. Das fertige Bild in dieser Anleitung besteht aus 39 Bildpaaren (78 Einzelaufnahmen). Es empfiehlt sich sehr, über die Grenzen des Motivs heraus zu fotografieren, sodass man nichts verliert, wenn

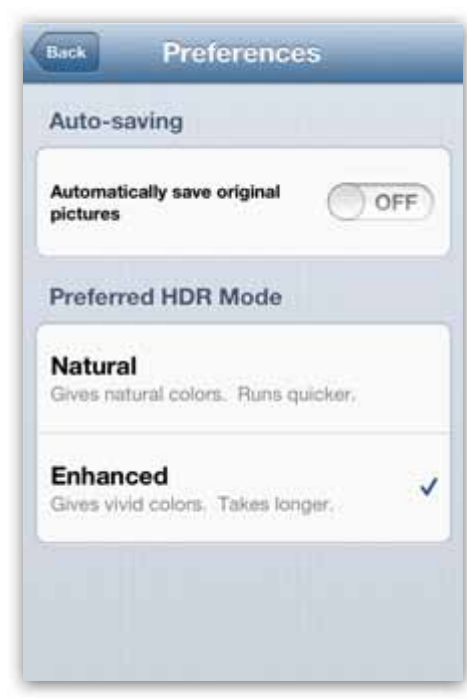

Einstellungsseite auf der Enhanced (verstärkt, leuchtende Farben) eingestellt ist

man das Bild hinterher beschneiden muss. Dadurch, dass ich dies nicht getan habe, habe ich schon jede Menge Kirchtürme abgeschnitten! Die Bracket-Mode-Funktion Auto-Save stelle ich gerne auf Yes, da sie den Aufnahmeprozess beschleunigt, was bei derart vielen Bildern sehr hilfreich ist | 2 |.

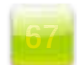

 $| 4 |$   $| 6 |$ TrueHDR **Auto Capture SemiAuto Capture Manual Capture Choose Pictures** O

QuarryForBook2 **Albums** 

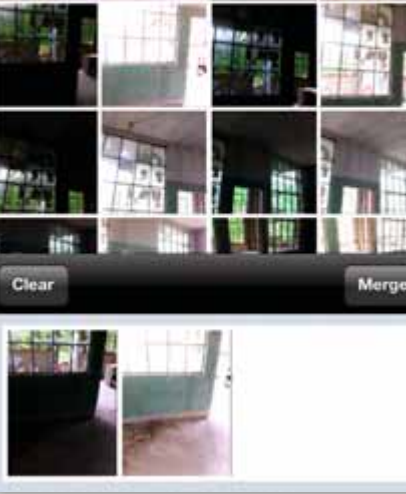

• Schritt 2: Verarbeitung mit True HDR Bevor ich die Bilder mit True HDR verarbeite, wähle ich den HDR-Modus Enhanced aus, um leuchtendere Farben zu bekommen | 3 |.

Für die Verarbeitung in True HDR habe ich jedes Bildpaar aus hellem und dunklem Bild verarbeitet. Dazu wählte ich aus dem Hauptmenü mit Choose Pictures aus meinen Aufnahmen jeweils ein Bildpaar aus. Danach folgte ich den Anweisungen, wählte die jeweils helle

TrueHDR mit einem Bildpaar (hell und dunkel) und dem Button Merge (zusammenrechnen) Menübildschirm der App TrueHDR **Mehr der App TrueHDR 2006** TrueHDR mit einem Bildpaar (hell und dunkel) Das von TrueHDR zusammengerechnete Bild

und dunkle Aufnahme desselben Bildes aus und tippte auf Merge | 5 |. Ich wartete kurz ab, bis True HDR die beiden Bilder zusammengerechnet und angezeigt hatte | 6 |. An dieser Stelle hätte ich mittels Schiebereglern noch Änderungen vornehmen können, tat dies jedoch nicht, da alle 39 Bildpaare mit der gleichen Einstellung verarbeitet werden sollten.

Anschließend speicherte ich das Resultat, wiederholte den ganzen Vorgang für die restlichen 38 Bildpaare und hatte

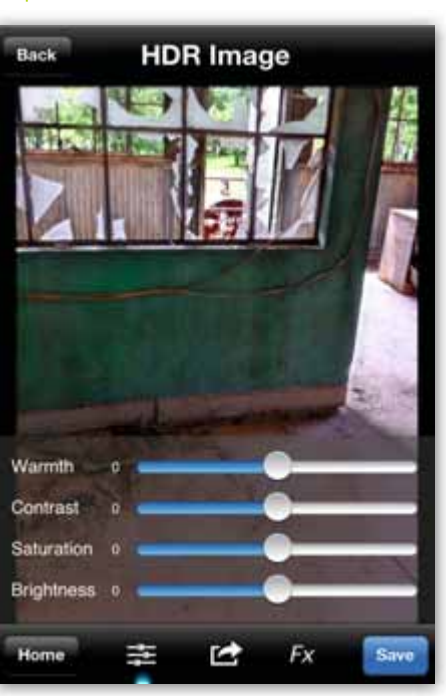

und die Schieberegler

danach 39 True-HDR-Bilder in meinen Aufnahmen gespeichert, die auf den nächsten Schritt warteten | 7 |.

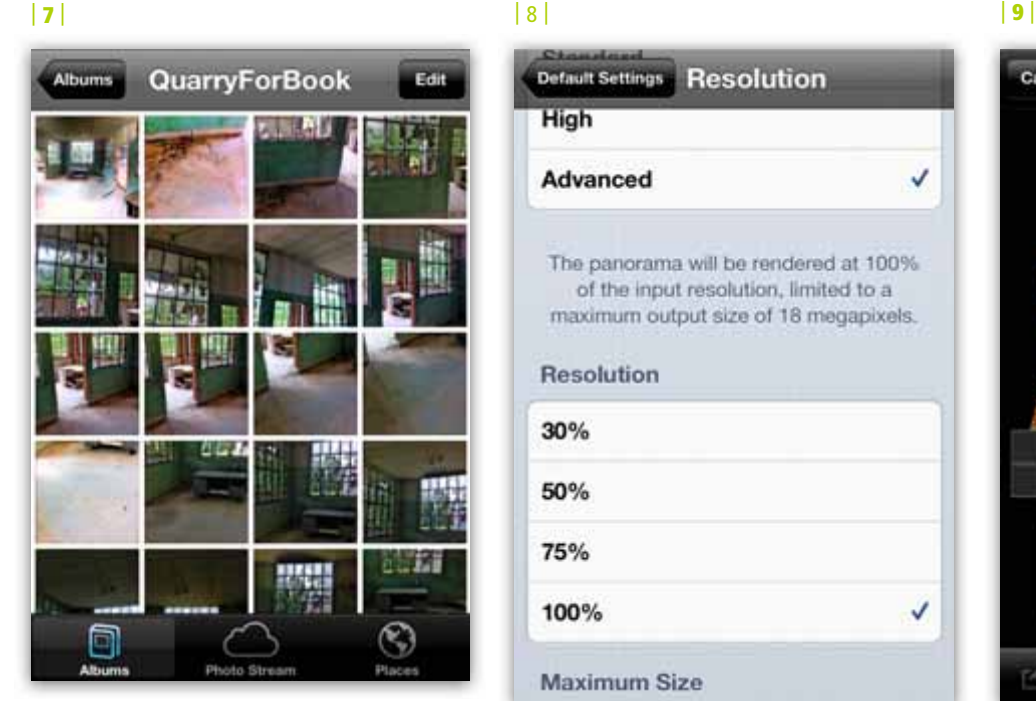

HDR-Bilder vor dem Zusammensetzen

### • Schritt 3: Die Bilder mit AutoStitch Panorama zusammensetzen

Für das bestmögliche Ergebnis wählte ich die höchsten Qualitätsstufen in Auto-Stitch Panorama. Diese betreffen Resolution und Blending.

Die Auflösung stellte ich auf Advanced, 100 % sowie 18 MP und Blending auf Standard | 8 |. Mit diesen Einstellungen habe ich schon bis zu 72 Bilder zusammengesetzt. Falls die Verarbeitung nicht funktioniert oder die Anwendung

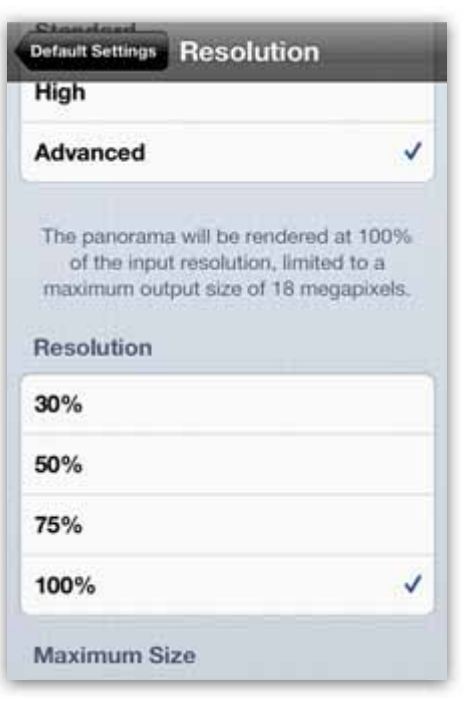

Die Grundeinstellungen von AutoStitch Panorama

währenddessen abstürzt, verringere ich die Qualitätseinstellungen, bis die App wieder läuft.

Im Hauptmenü ging ich auf Select Photos und wählte aus meinen Aufnahmen (oder aus dem Album, das diese Bilder enthielt) die Ausgangsbilder aus. Ein grünes Häkchen bestätigt die Bildauswahl. Nachdem ich alle Bilder ausgewählt hatte, tippte ich auf den Button Stitch und wartete, bis die App die Bilder verarbeitet hatte | 9–13 |.

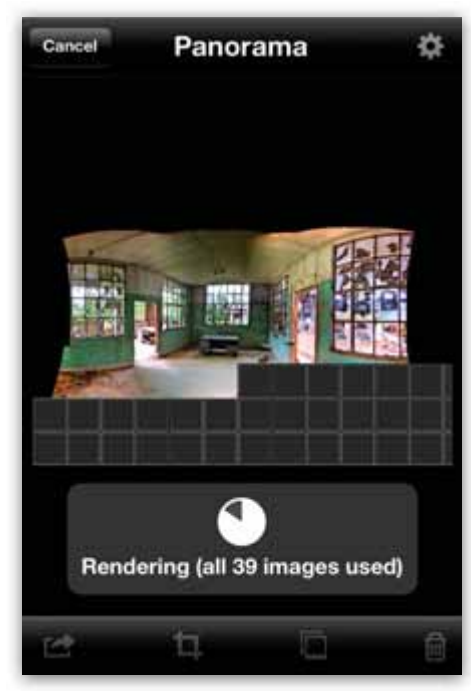

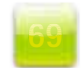

边

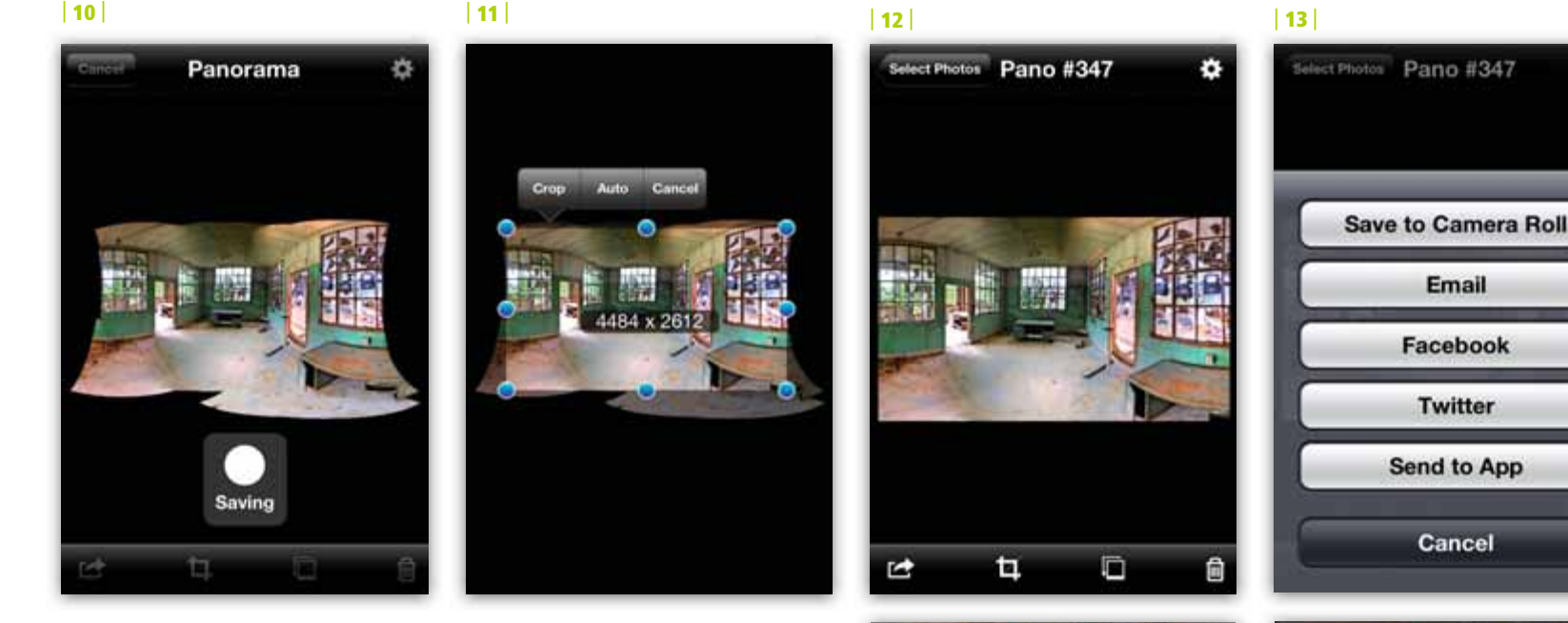

### • Schritt 4: Mit Photoforge das Bild schärfen und einen Prägeeffekt aufbringen

Als Nächstes importierte ich das Bild in Photoforge und wählte nach dem Tippen auf das Trichtersymbol die Funktion Unsharpen Mask. Dabei stellte ich die Regler wie in Abbildung 14 gezeigt ein. Den Regler Radius bewegte ich kaum, um ein übertriebenes Schärfen zu vermeiden.

Anschließend speicherte ich das geschärfte Bild in der Auflösung Original | 15 |.

Immer noch in Photoforge, wählte ich nach dem Trichtersymbol den Filter Emboss | 16 |.

Das mit dem Prägeeffekt versehene Bild speicherte ich wieder in der Auflösung Original.

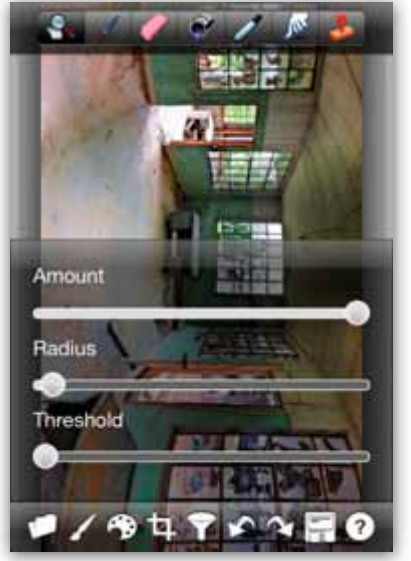

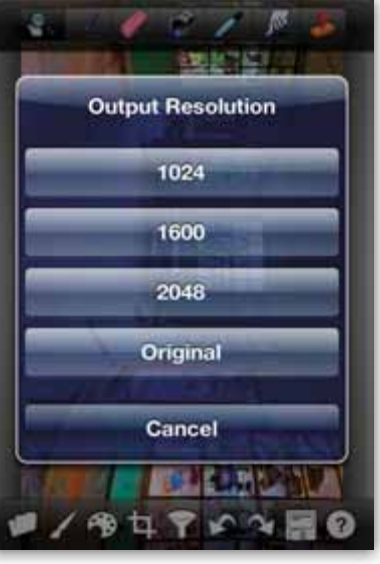

14 Regler für das Unscharf Maskieren (schärfen)

| 15 | Wahl der Auflösung des fertigen Bilds

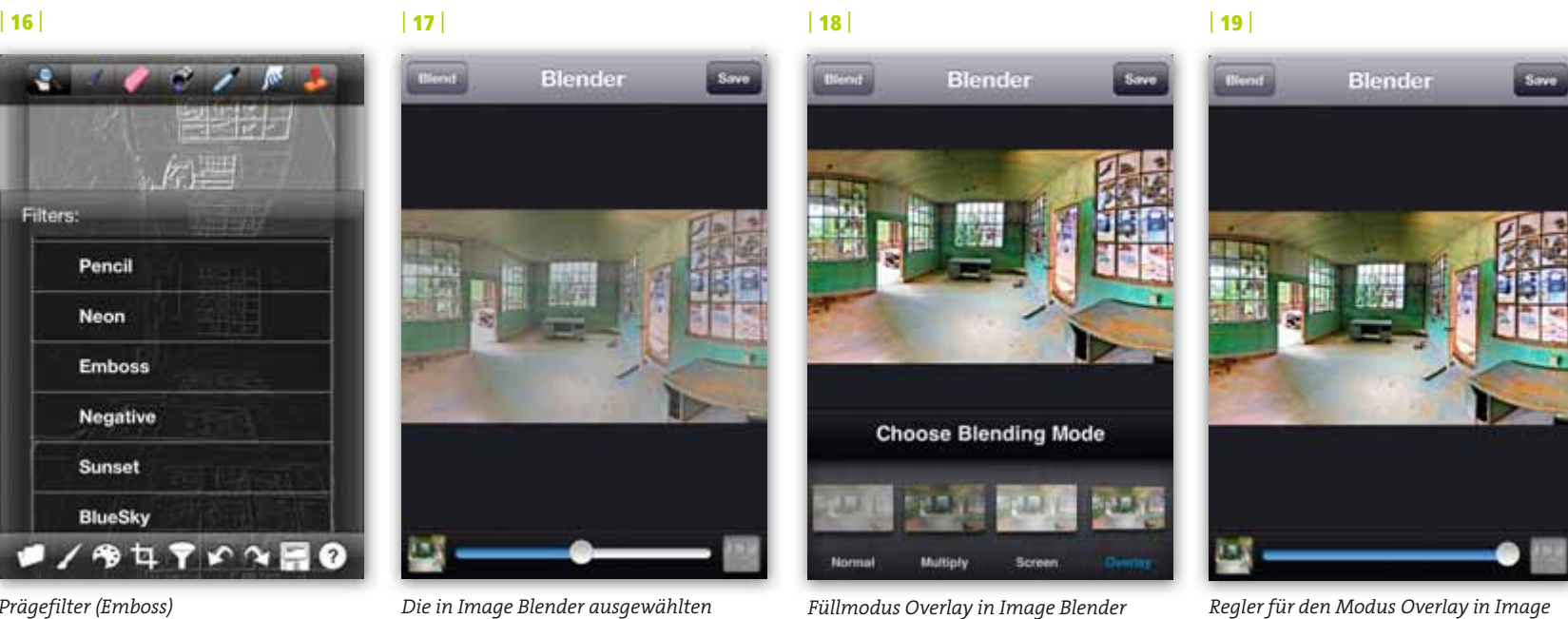

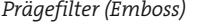

Die in Image Blender ausgewählten Bilder

Füllmodus Overlay in Image Blender

## $\blacktriangleright$  Schritt 5: Zusammenbringen der Bilder, um die Details herauszustellen

Danach verwendete ich Image Blender, um das geschärfte Bild mit dem, das den Prägeeffekt erhalten hatte, zusammenzubringen, wodurch die Details betont wurden. Dazu tippte ich in Image Blender unten links auf die Bildauswahl und wählte das in Schritt 4 mit Photoforge geschärfte Bild. Mit der Bildauswahl unten rechts wählte ich danach das in Schritt 4 mit dem Prägeeffekt versehene Bild | 17 |.

Als Füllmodus wählte ich Overlay, schob den Regler ganz nach rechts und speicherte das Ergebnis in meinen Aufnahmen | 18 und 19 |.

### $\bullet$  Schritt 6: Anwendung des Filters Orton in Dynamic Light

Anschließend öffnete ich die App Dynamic Light und lud das in Schritt 5 verrechnete Bild. Ich ging auf Fx und wählte den Filter Orton | 20 |. Ich regelte das Licht so, dass das Bild nicht zu dunkel wurde – etwa 25 am Einstellrad -, und speicherte das Bild | 21 |.

• Schritt 7: In Image Blender den Orton-

Blender ganz rechts bzw. 100%

Der Orton-Effekt kann für sich allein etwas zu weich und unnatürlich aussehen. Von daher mildere ich ihn gerne ab, indem ich das Bild mit einer früheren Version vermische.

Effekt abmildern

Zurück in ImageBlender, wählte ich mit der linken Bildauswahl das Foto mit dem Orton-Filter aus Schritt 6, mit dem rechten das Bild aus Schritt 5 | 22 |.

Im Füllmodus Normal schob ich den Regler auf etwa 20 % und speicherte das Bild | 23 und 24 |.

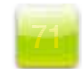

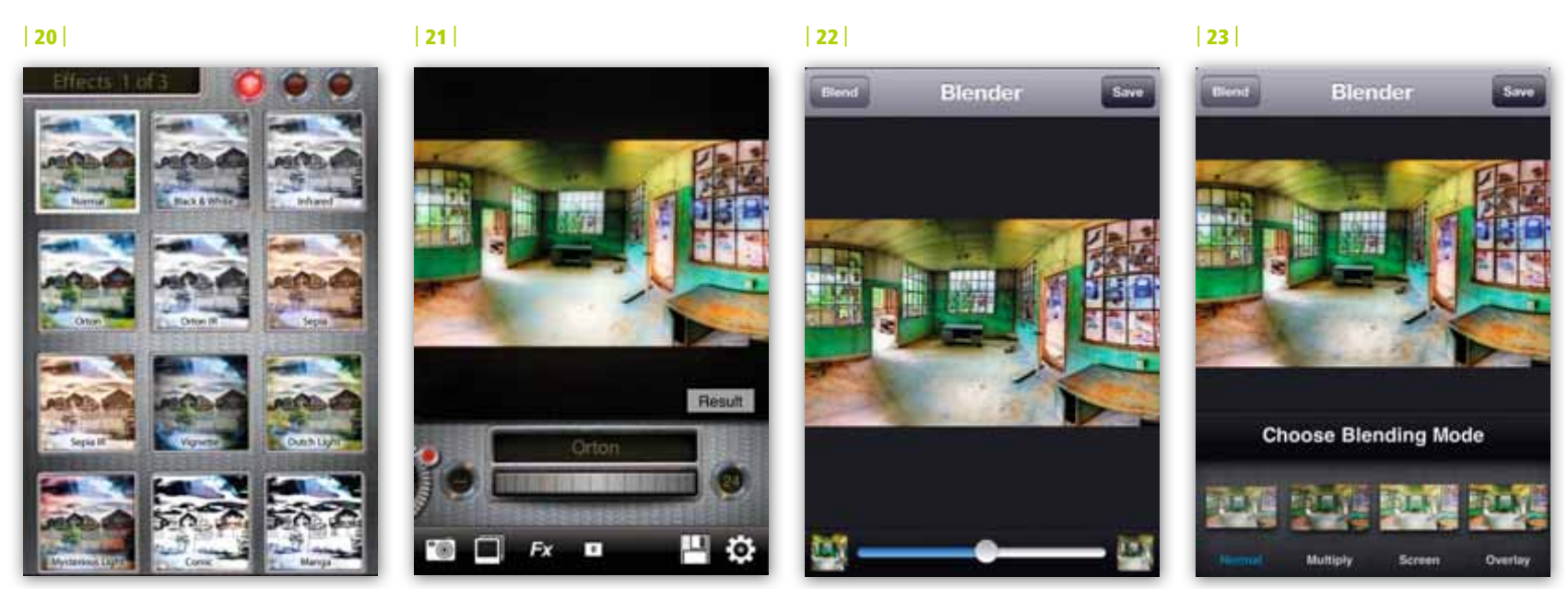

Orton-Filter Orton-Regler Bilder in Image Blender ausgewählt Füllmodus Normal in Image Blender

Nun bekam ich das Bild, das Sie eingangs in dieser Anleitung gesehen haben. Achten Sie darauf, wie einiges der Sattheit und manche Bildtöne des Orton-Effekts erhalten blieben, ohne dass das Bild allzu weich wurde.

# Zusammenfassung

Mit Bracket Mode habe ich 39 Bildpaare aus je einem dunklen und einem hellen Bild aufgenommen, um die vollständige Szenerie abzubilden. Anschließend kombinierte ich mit True HDR jedes einzelne

dieser Bildpaare. Diese 39 Bilder aus True HDR habe ich in AutoStitch Panorama geladen, um die Bilder zusammensetzen zu lassen. Auch wenn es möglich ist, den relativ zeitaufwendigen True-HDR-Schritt auszulassen und die 39 Bildpaare aus Bracket Mode direkt in AutoStitch Panorama zu laden, finde ich, dass der extra HDR-Schritt oftmals zu ausgeglicheneren Farben führt und er daher die Mühe wert ist.

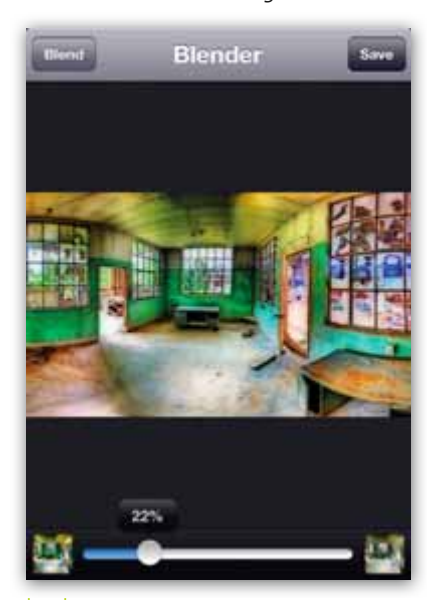

| 24 | Im Füllmodus Normal in Image Blender den Regler auf 22 % setzen

### ÜBER HDR

HDR-Bilder entstehen durch Kombination zweier oder mehrerer Aufnahmen unterschiedlicher Belichtungen, um ein Bild zu erzeugen, das den vollständigen Dynamikumfang des Motivs abbildet. Obwohl es spezielle HDR-Apps wie Pro HDR und True HDR gibt, die HDR-Bilder aus Bildpaaren erstellen, können Sie auch mit der Kombination von Bracket Mode und AutoStitch Panorama hervorragende HDR-Bilder erzeugen. Bracket Mode nimmt dabei mit jeder Auslösung ein dunkles und ein helles Bild auf. Mein Motiv habe ich mit vielen Bildpaaren aus dunklen und hellen Bildern aufgenommen und anschließend all diese Bildpaare in AutoStitch Panorama geladen. Die App setzt anschließend sowohl die Bildpaare als auch Teilbilder des Gesamtpanoramas zu einem wundervollen HDR-Bild zusammen!

### Tipps:

- Die Aufnahmen gehen schneller vonstatten, wenn Sie in Bracket Mode die Funktion Auto-Save verwenden, um nicht selber jedes Mal abspeichern zu müssen.
- Verwenden Sie ein Stativ, um Verwacklungen zu vermeiden. (Ich verwende dazu eine iPhone-Halterung von www.iphone-tripodholder.com.)

### Rad Drew

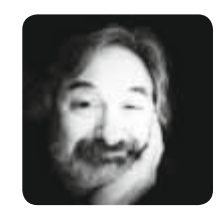

Solange Rad denken kann, ist die Fotografie ein Teil seines Lebens. Die ganze Schul- und Studienzeit hindurch hat er fotografiert und zwischendurch als Fotojournalist gearbeitet,

nachdem er an der Universität Indianas in Bloomington einen Bachelor in Journalismus erhalten hatte. Seit Rad 2010 das iPhone entdeckte, haben sich sowohl seine Sichtweise als auch seine Ansichten über Fotografie komplett gewandelt. Rads Bilder wurden auf mehreren Ausstellungen, darunter das LA Mobile Arts Festival, der Mobile Photography Awards, und in mehreren Darkroom Galleries, die von Dan Burkholder kuratiert wurden, gezeigt. Sein im Selbstverlag erschienenes Buch In Good Light, Images of the Circle City ist bei Blurb erhältlich. http://totallyradimages.blogspot.com